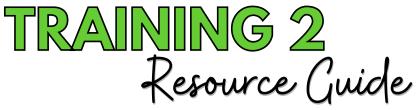

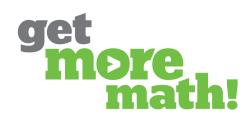

Print this document to keep track of your progress.

#### TASK 1 REVIEW THE BASICS

#### **COMPLETE INTERACTIVE QUIZ**

Type this link into your browser: https://tinyurl.com/34kryuer

#### **REFLECTION QUESTIONS**

| 1. | What new | things | did you | learn from | the inte | ractive quiz? |
|----|----------|--------|---------|------------|----------|---------------|
|----|----------|--------|---------|------------|----------|---------------|

2. What is going well so far?

3. What are some roadblocks that you've encountered?

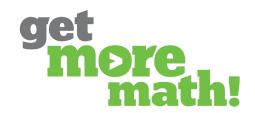

#### TASK 2 PROVIDE SUPPORT FOR STUDENT SUCCESS

| CHECKLIST: USE CURRENT STATUS                                                 |
|-------------------------------------------------------------------------------|
| HELP STUDENTS DURING CLASS                                                    |
| ☐ View a student's incorrect problem                                          |
| Replace a student's current problem                                           |
| Reorder columns to identify struggling students                               |
| Send a message to a student                                                   |
| CHECKLIST: USE ROSTER & CLASS SETTINGS                                        |
| HELP STUDENTS OUTSIDE OF CLASS                                                |
| Adjust student skips                                                          |
| ☐ Disable penalties for an individual student                                 |
| Print an assignment for guided practice and notes                             |
| CHECK FOR UNDERSTANDING                                                       |
| I. Which metrics on Current Status help teachers identify students who may be |
| struggling? Choose all the apply.                                             |
| ☐ Help Order                                                                  |
| Working On                                                                    |
| Points Today                                                                  |
| Time Since Correct                                                            |
| 2. What happens when a teacher clicks the REPLACE PROBLEM button?             |
| Choose all that apply.                                                        |
| Remove orange cut corners from the current skill                              |
| Gives the student a point for their current problem                           |
| Clears penalties a student has accrued on the current skill                   |
| ☐ Removes the red outline around the square of the current skill              |
| Moves the student to a different skill                                        |
| 3. Penalties can be disabled for an entire class at once.                     |
| ☐ True                                                                        |
| ☐ False                                                                       |
| 4. Students can use skips at anytime.                                         |
| ☐ True                                                                        |
| ☐ False                                                                       |

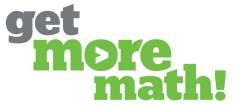

#### TASK 3 INTERPRET MIXED REVIEW DATA

| CHECKLIST: DIVE INTO DATA                                                                                                    |  |  |  |  |  |
|----------------------------------------------------------------------------------------------------|--|--|--|--|--|
| LOCATE SKILL DATA                                                                                                    |  |  |  |  |  |
| Select Mixed Review from the center column                                                                                                    |  |  |  |  |  |
| Order by Date Added, placing the oldest skill first in the list                                                                                                    |  |  |  |  |  |
| Add the column for Accuracy by using the Manage Columns button                                                                                                    |  |  |  |  |  |
| Click on the first skill's Proficient Students percentage                                                                                                    |  |  |  |  |  |
| ☐ View the color distribution of the class for that skill                                                                                                    |  |  |  |  |  |
| CHECKLIST: ENSURE GOOD USAGE                                                                                                    |  |  |  |  |  |
| ANALYZE SKILL DATA                                                                                                    |  |  |  |  |  |
| ☐ Watch the Colored Squares video: https://youtu.be/yk2JA08gAKw                                                                                                    |  |  |  |  |  |
| Identify students who are not proficient                                                                                                    |  |  |  |  |  |
| ☐ View Accuracy for that skill                                                                                                    |  |  |  |  |  |
| Use the forward arrow to investigate five other skills                                                                                                    |  |  |  |  |  |
| CHECK FOR UNDERSTANDING                                                                                                    |  |  |  |  |  |
| 1. What does the percentage under Proficient Students represent?                                                                                                    |  |  |  |  |  |
| The percentage of students who have an accuracy of 70% or higher on a skill                                                                                                   |  |  |  |  |  |
| The percentage of students who have leveled up to green, silver, or gold on a skill                                                                                           |  |  |  |  |  |
| The percentage of students who have answered at least 10 problems within a skill                                                                                              |  |  |  |  |  |
| The percentage of students who have leveled up beyond red on a skilll                                                                                                    |  |  |  |  |  |
| 2. What does the Manage Columns button do?                                                                                                    |  |  |  |  |  |
| Reorders the data in each column                                                                                                    |  |  |  |  |  |
| Adds additional metrics to the Mixed Review report                                                                                                    |  |  |  |  |  |
| Changes the names of the columns                                                                                                    |  |  |  |  |  |
| Adjusts the viewing window of the Mixed Review report                                                                                                    |  |  |  |  |  |
| 3. Which of these metrics is a better indicator of long-term retention?                                                                                                    |  |  |  |  |  |
| Accuracy Proficiency                                                                                                    |  |  |  |  |  |
| 4. For what type of skill, is it acceptable to have high accuracy and low proficiency?                                                                                        |  |  |  |  |  |
| Newer skill Older Skill                                                                                                    |  |  |  |  |  |
| 5. What does it mean if an older skill has high accuracy but low proficiency?                                                                                                 |  |  |  |  |  |
| This indicates that students are developing long-term understanding of this skill                                                                                             |  |  |  |  |  |
| This indicates that students understood the skill when it was first taught, but have not practiced it enough to show they are developing a long-term understanding of this sk |  |  |  |  |  |

This can't happen - if a skill has high accuracy, it will also have high proficiency

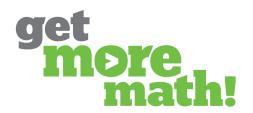

### TASK 4 TAKE ACTION WITH MIXED REVIEW DATA

| CHECKLIST: INCREASE TIME IN MIXED REVIEW                                                                                         |
|----------------------------------------------------------------------------------------------------|
| SET STUDENTS UP FOR SUCCESS                                                                                                    |
| Watch the Classroom Success video: https://youtu.be/23wYMdaffkA                                                                  |
| Plan to implement a Mixed Review day                                                                                             |
| CHECKLIST: HELP STUDENTS IN NEED                                                                                                 |
| PROVIDE ON-THE-SPOT REMEDIATION                                                                                                  |
| ☐ Identify an older skill with low proficiency                                                                                   |
| ☐ View a sample of the the skill and use the full screen button to provide remediation                                           |
| CHECKLIST: MAKE DATA-INFORMED DECISIONS                                                                                          |
| CREATE A FOCUSED ASSIGNMENT  ☐ From Mixed Review, click the box on the left to select skills                                     |
|                                                                                                    |
| Select the Actions button and choose Create Assignment                                                                           |
| ☐ Name and Save the assignment                                                                                                   |
| CHECK FOR UNDERSTANDING                                                                                                    |
| 1. Which of the following can be utilized to ensure students are working in Mixed Review on a daily basis? Choose all the apply. |
| ☐ Keep assignments small                                                                                                    |
| ☐ Model skills before students start working independently                                                                       |
| Set a daily goal higher than the assignment points                                                                               |
| Provide a Mixed Review day for your students                                                                                     |
| 2. During a Mixed Review day, clicking the Switch to Mixed Review button                                                         |
| will force students to only work in Mixed Review.                                                                                |
| True                                                                                                    |
| ☐ False                                                                                                    |
| 3. Assignments can be created from the Classes tab.                                                                              |
| True                                                                                                    |
| ☐ False                                                                                                    |
| <ol> <li>All skills that have been assigned throughout the year should remain<br/>active in Mixed Review.</li> </ol>             |
| True                                                                                                    |
| False                                                                                                    |

CHECKLIST: VIEW STUDENT DATA

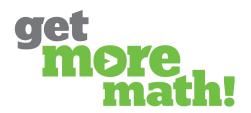

#### TASK 5 MODIFY A STUDENT'S MIXED REVIEW

| TRACK INDIVIDUAL PROGRESS           | <u> </u>                               |
|-------------------------------------|----------------------------------------|
| Select Student Data & click o       | n a student's name                     |
| Click on the Student Calenda        | .r                                     |
| CHECKLIST: MEET STUDENTS            |                                        |
| MODIFY A STUDENT'S MIXED RE         | VIEW                                   |
| Choose Modified Mixed Revie         | ew from All Skills                     |
| Use the toggle switches to de       | eactivate/activate skills              |
| CHECK FOR UNDERSTANDING             | <u>&gt;</u>                            |
| 1. Which of the following metrics a | are displayed on the student calendar? |
| Choose all the apply.               |                                        |
| Proficiency Percentage              | Accuracy Percentage                    |
| ☐ Goal                              | Errors Fixed                           |
| Points Earned                       |                                        |
| 2. What does this symbol next to a  | student's name indicate?               |
| ☐ The student is working on a t     | imed assignment                        |
| The student has not logged in       | n for 5 days                           |
| The student has a Modified №        | 1ixed Review                           |
| The student has clicked on th       | ne virtual raised hand button          |
| _                                   |                                        |
|                                     |                                        |
|                                     |                                        |
| TD A IRIIRIA                        | G 2 S DONE!                            |
| RAININ                              |                                        |
|                                     |                                        |

If you completed this training on paper, please scan all pages and email to <a href="mailto:support@getmoremath.com">support@getmoremath.com</a>

You will be entered into our monthly \$100 Amazon gift card drawing.